# **Inscripció als cursos de l'ICE de la UAB**

A partir del curs 2018‐2019 canviem la forma d'inscriure's a algunes de les nostres activitats.

### Llegiu, si us plau, les indicacions prèvies, tingueu en compte els requisits dels navegadors que podeu fer **servir i seguiu les instruccions que us anotem.**

- ‐ Per accedir a la inscripció caldrà registrar‐se a la base de dades de la UAB. El programa us assignarà un número d'identificació d'usuari (NIU) i us farà triar una contrasenya. Aquest pas només s'haurà de fer la primera vegada que hi accediu.
- Les persones que han sigut, o són, estudiants, PAS o PDI de la UAB no caldrà que facin aquest pas perquè ja disposen del NIU. En cas que no recordeu la contrasenya poseu‐vos en contacte amb nosaltres per telèfon al 935812393 o per correu electrònic a ga.ice@uab.cat
- ‐ Tingueu la targeta de pagament preparada quan entreu a fer la inscripció.
- ‐ Encara que en el llistat dels cursos en la inscripció apareix un termini per fer‐la, tingueu en compte que cada curs s'anirà tancant quan se n'exhaureixin les places.

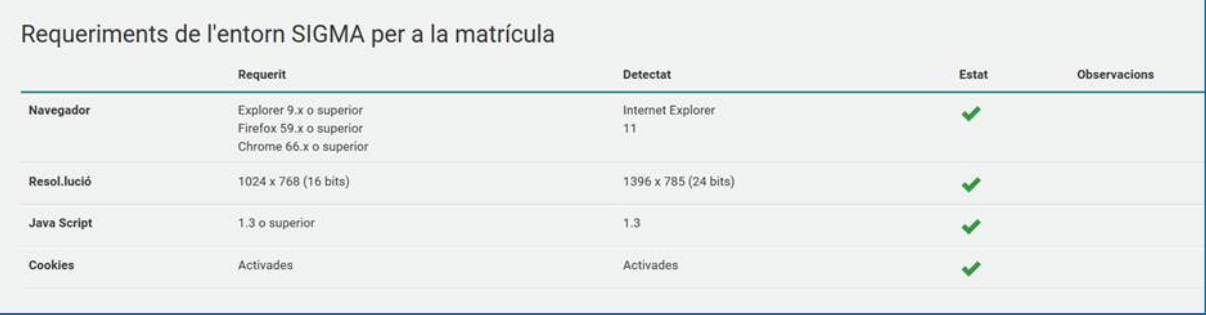

### **Si ja disposeu de NIU aneu directament a la pàgina 3, apartat** *Inscripció* **d'aquestes instruccions.**

#### **Registrar‐se a la base de dades de la UAB**

Aneu a la pàgina web http://sia.uab.cat/, pestanya alumnes

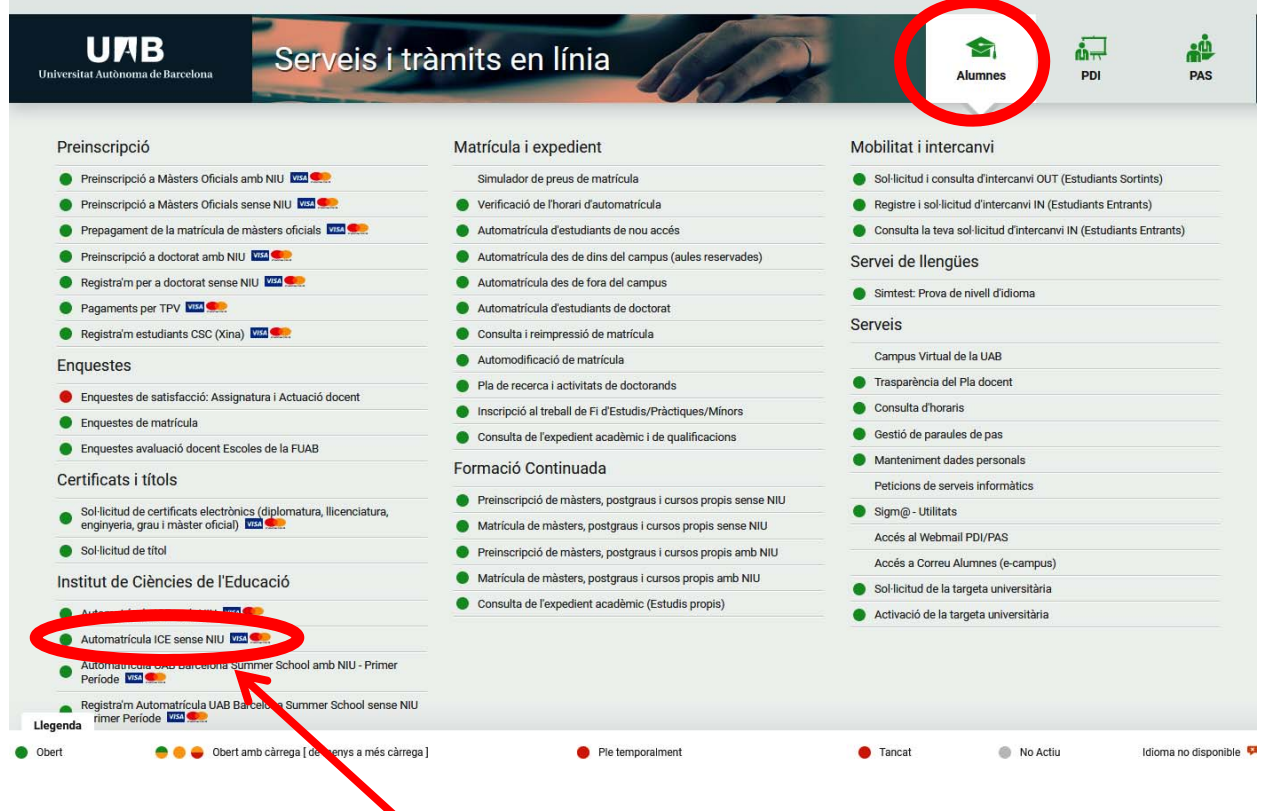

Cliqueu a "**Automatrícula ICE sense NIU**"

#### Ompliu totes les dades que us demana el formulari

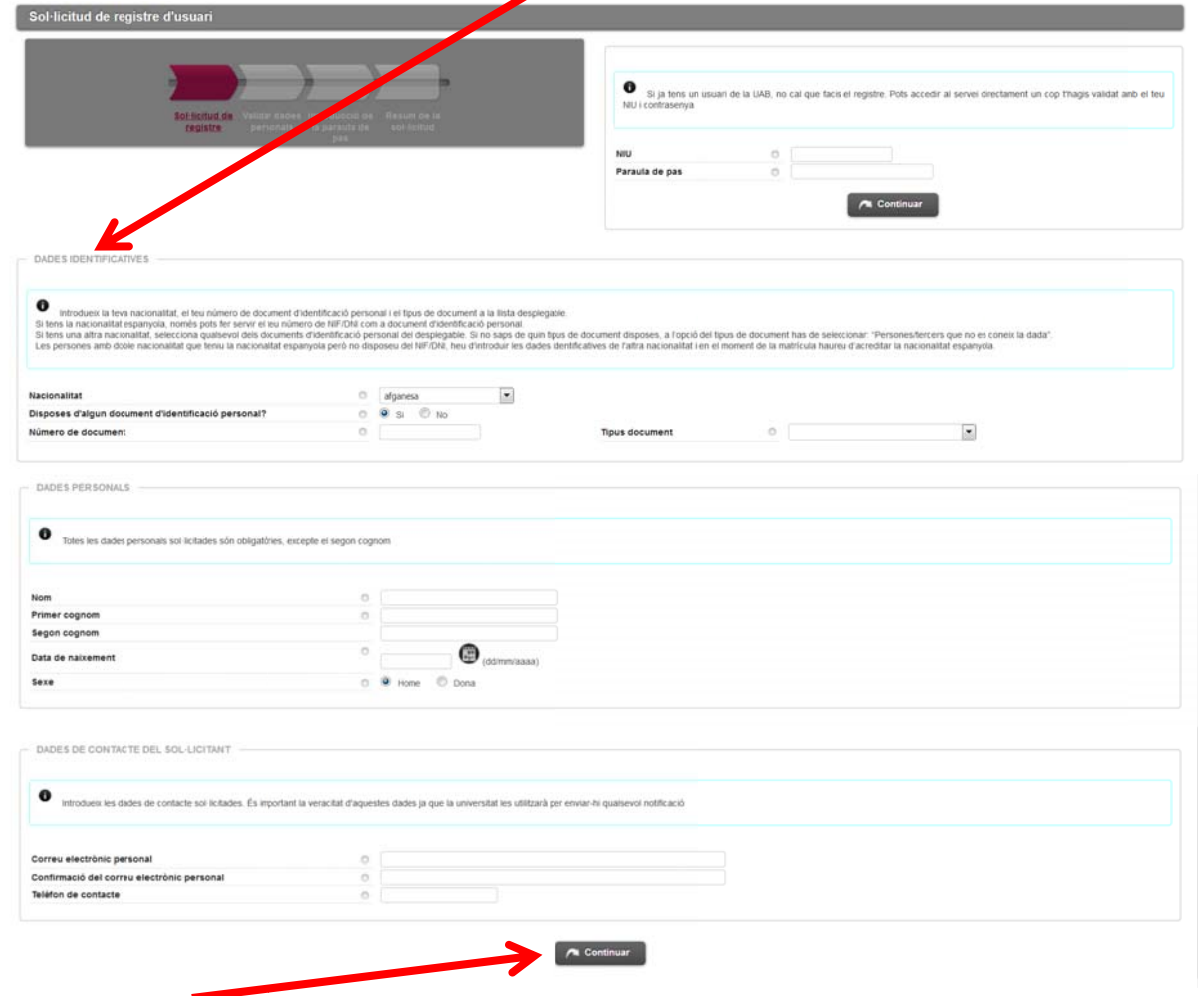

Cliqueu a "**C Confirmar**"

A la pantalla de verificació comproveu que les dades són correctes, llegiu el text sobre Privacitat i informació legal a la UAB i, si tot és correcte, marqueu els dos apartats i cliqueu a "**Continuar**".

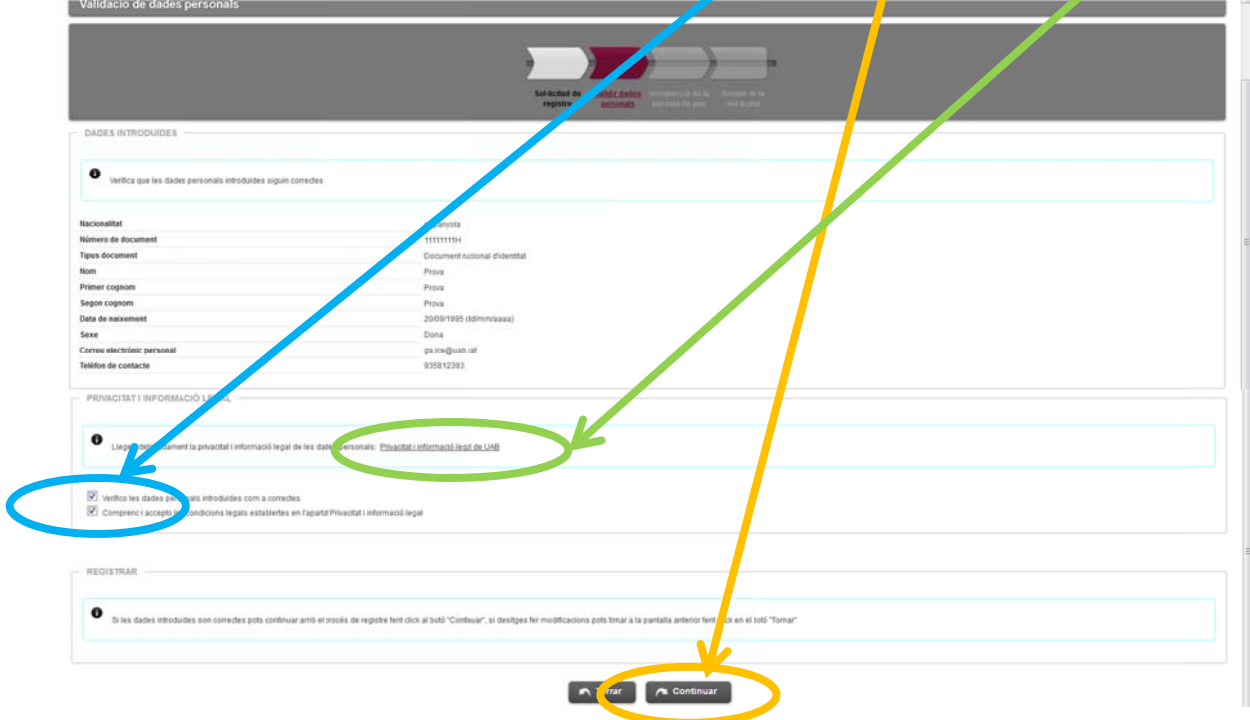

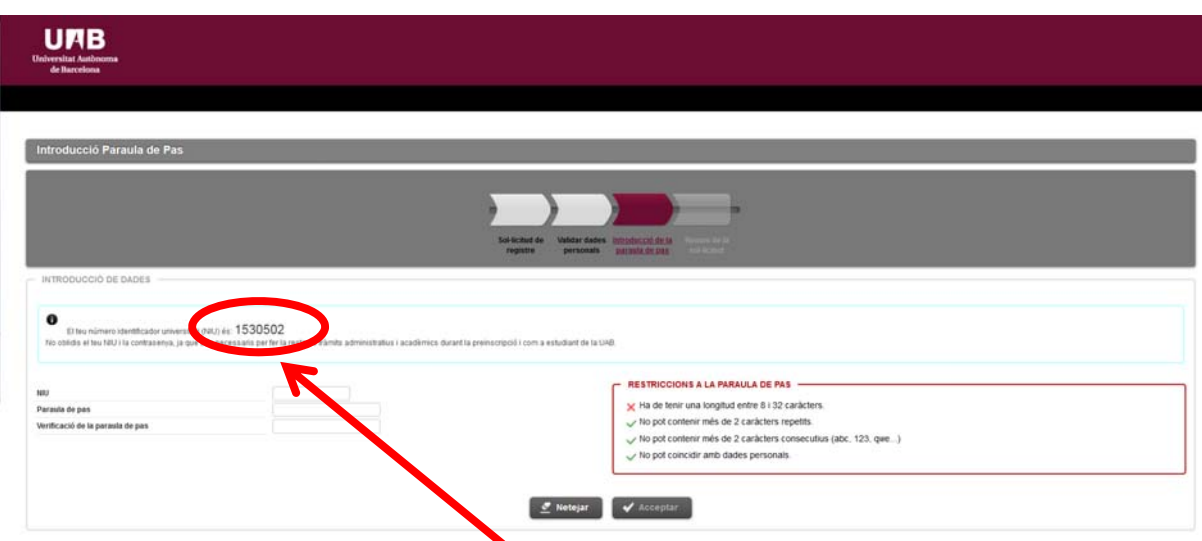

A la pantalla següent ja us apareix el vostre NIU. Entreu‐lo al camp que se us demana i genereu la contrasenya seguint les restriccions que us indica el quadre de la dreta. Cliqueu a Acceptar.

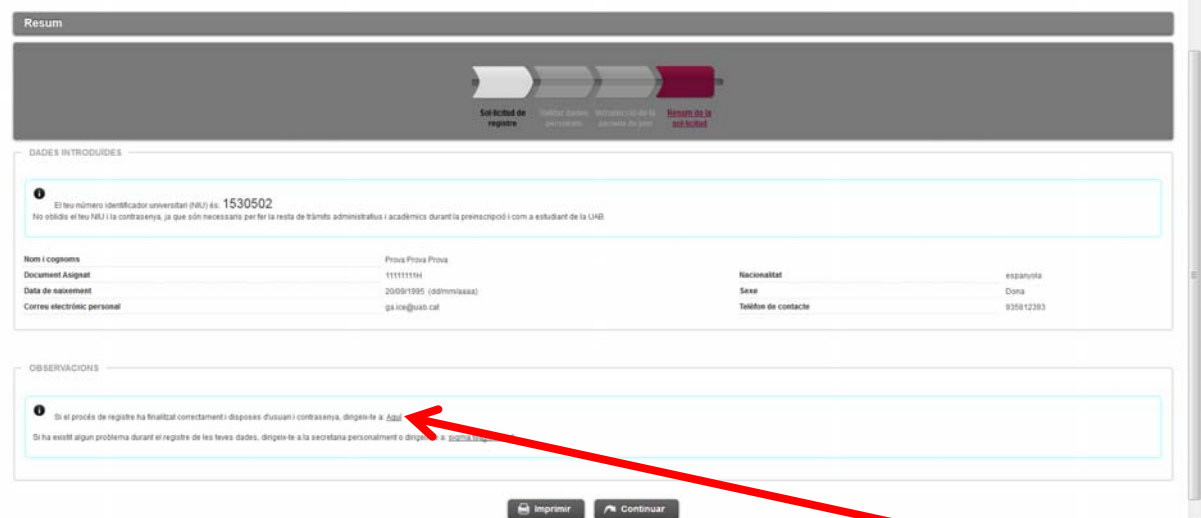

Ja us heu registrat. Si heu arribat fins aquí i tot és correcte cliqueu on us indica "**Aquí**" per anar a la inscripció dels cursos.

### **Inscripció**

Aneu a la pàgina web http://sia.uab.cat/, pestanya alumnes i cliqueu a "**Automatrícula ICE amb NIU**"

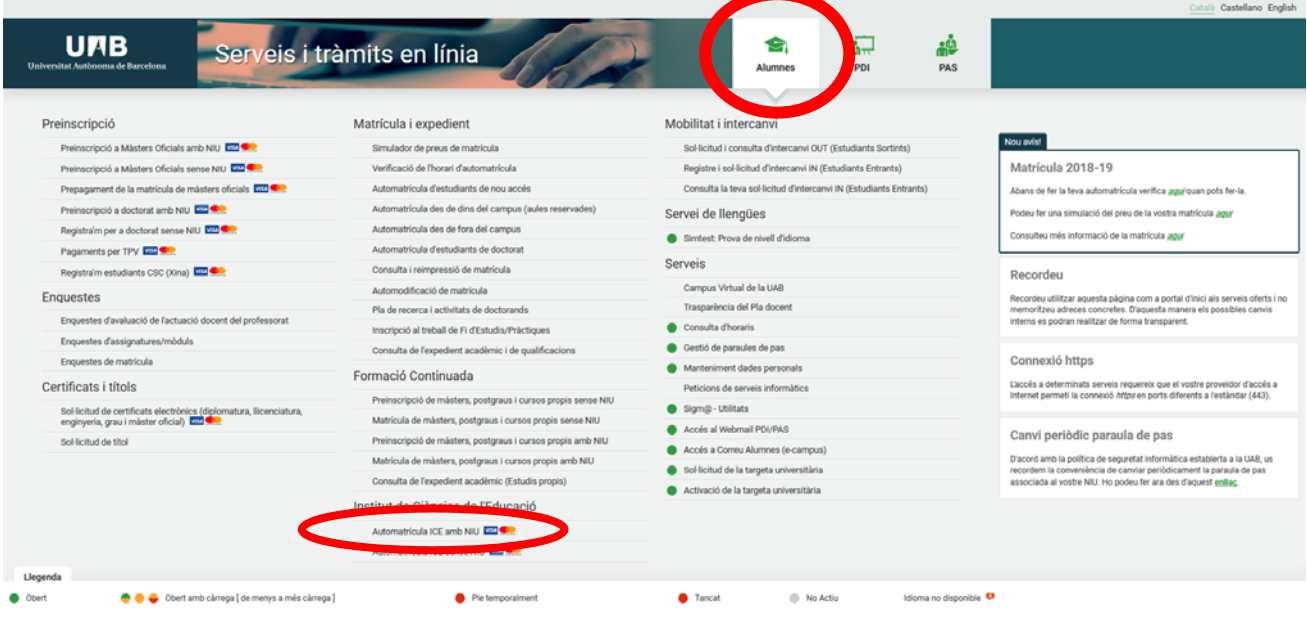

## Entreu el vostre NIU i la contrasenya per accedir a la inscripció

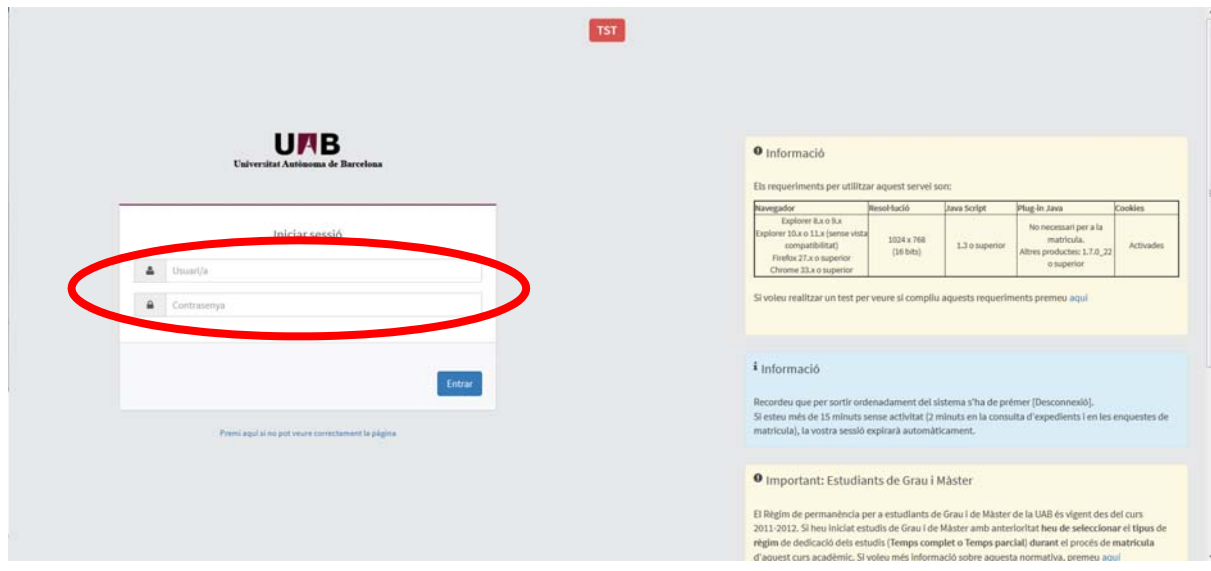

## Cliqueu a "**Premi aquí per seleccionar un estudi**"

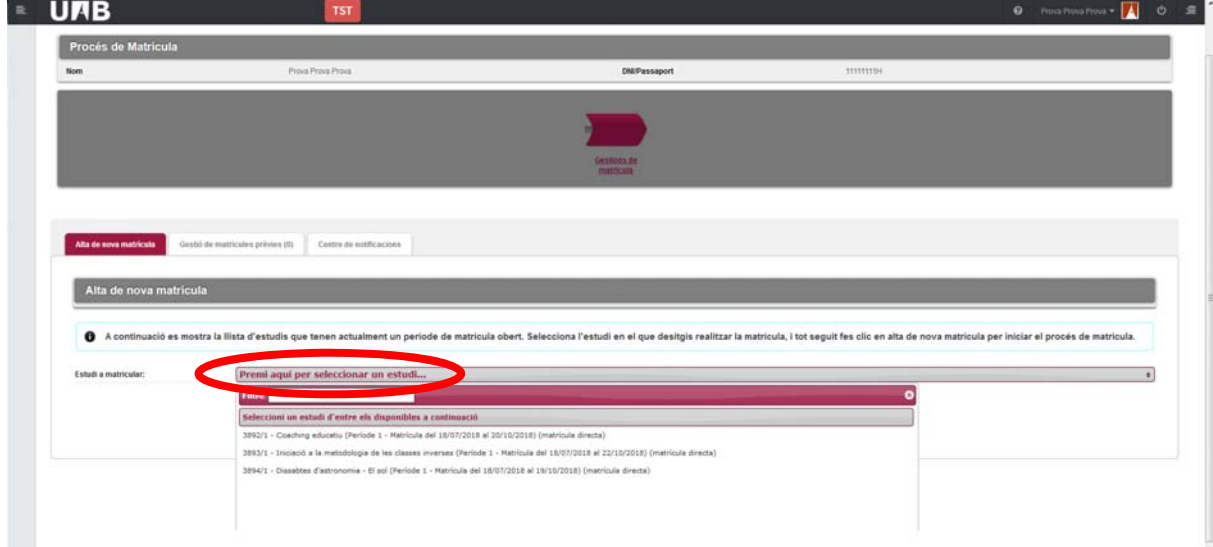

# Escriviu el codi del curs o activitat al quadre "**Filtre"**

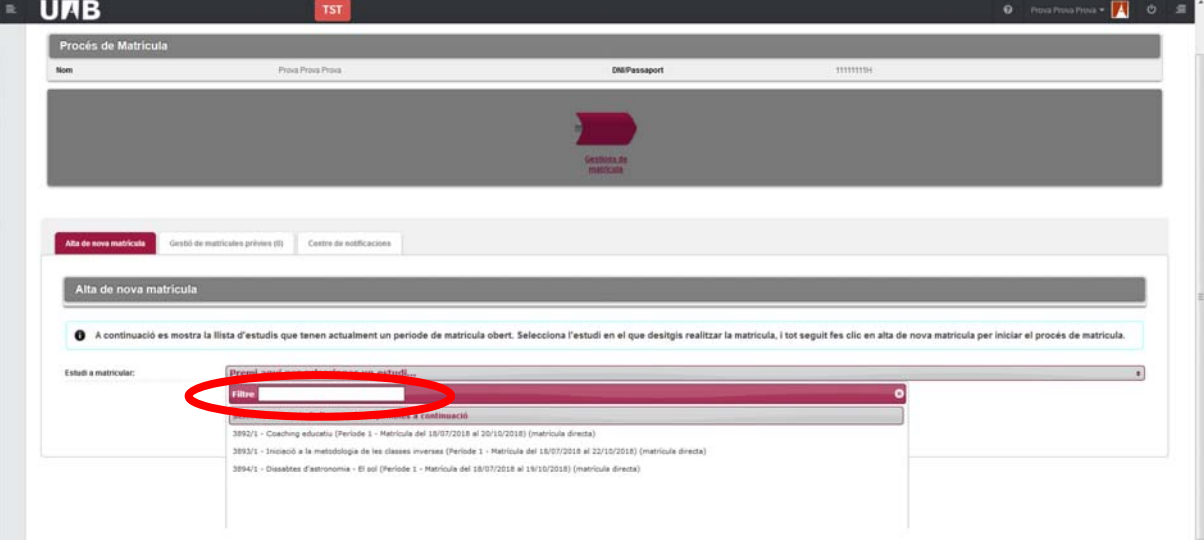

## Cliqueu a "**Alta de nova matrícula**"

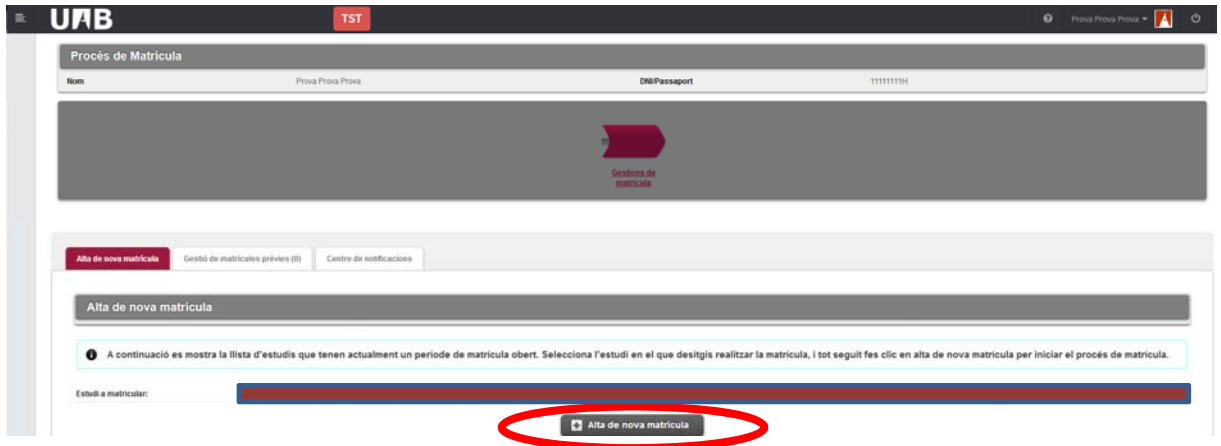

Completeu les vostres dades, si és la vostra primera matrícula, i cliqueu a "**Acceptar**"

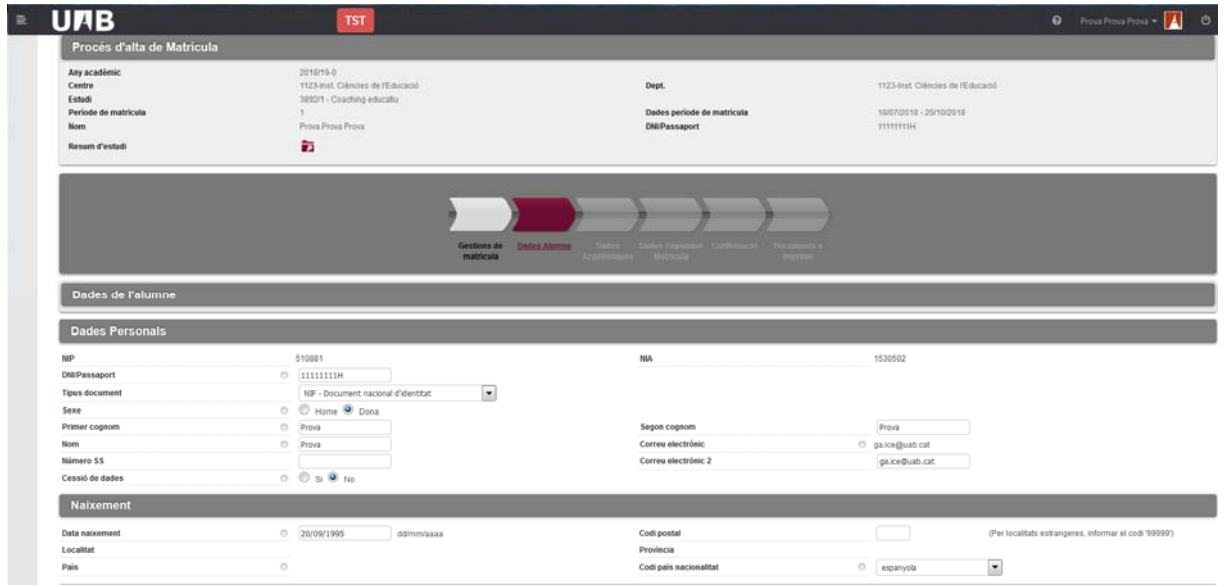

**Molt important: per entrar el vostre lloc de naixement o la localitat de residència només heu de posar el codi postal. Un cop entrat, cliqueu a qualsevol altre lloc de la pàgina i la resta de camps d'aquest apartat s'emplenaran sols.**

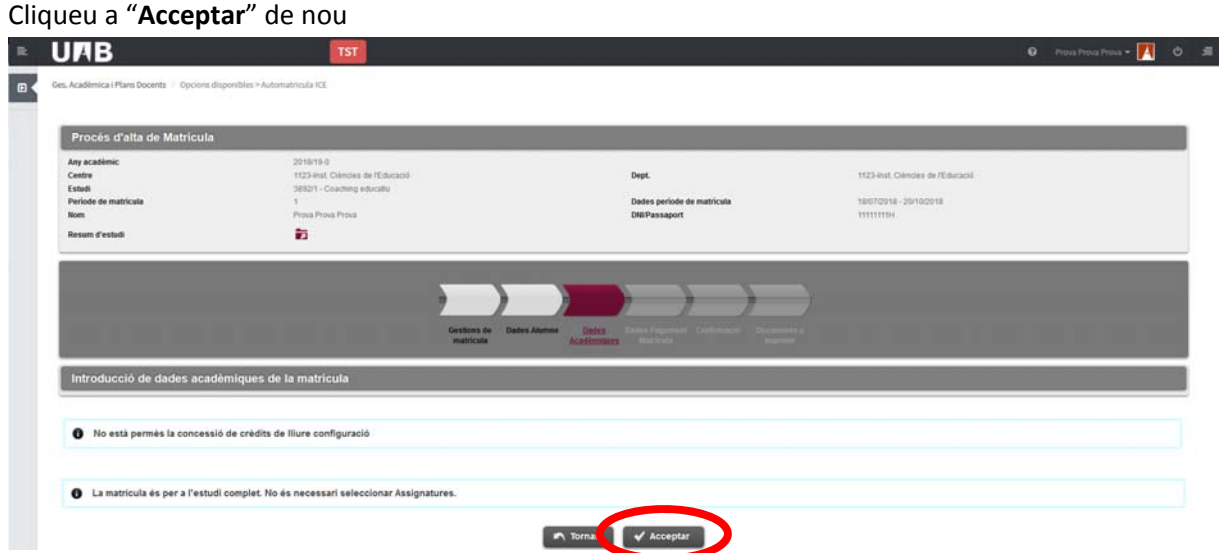

#### Cliqueu a "**C Calcular tota l**"

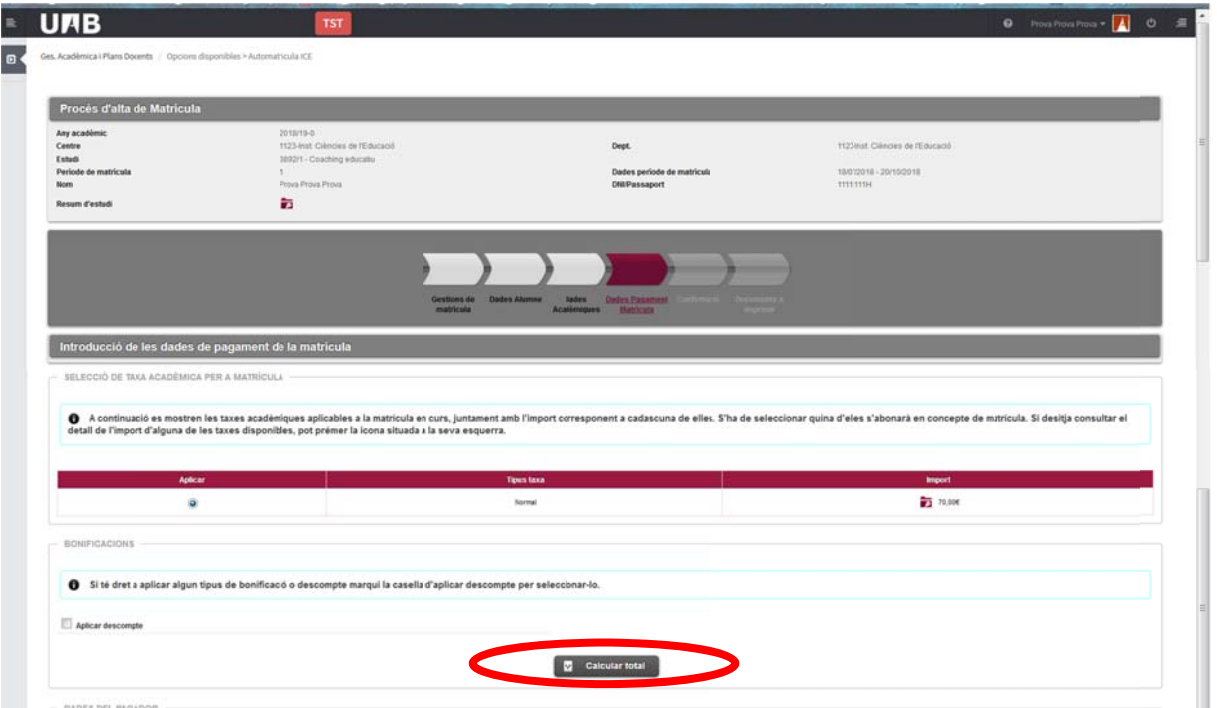

#### Cliqueu a "**A Acceptar**"

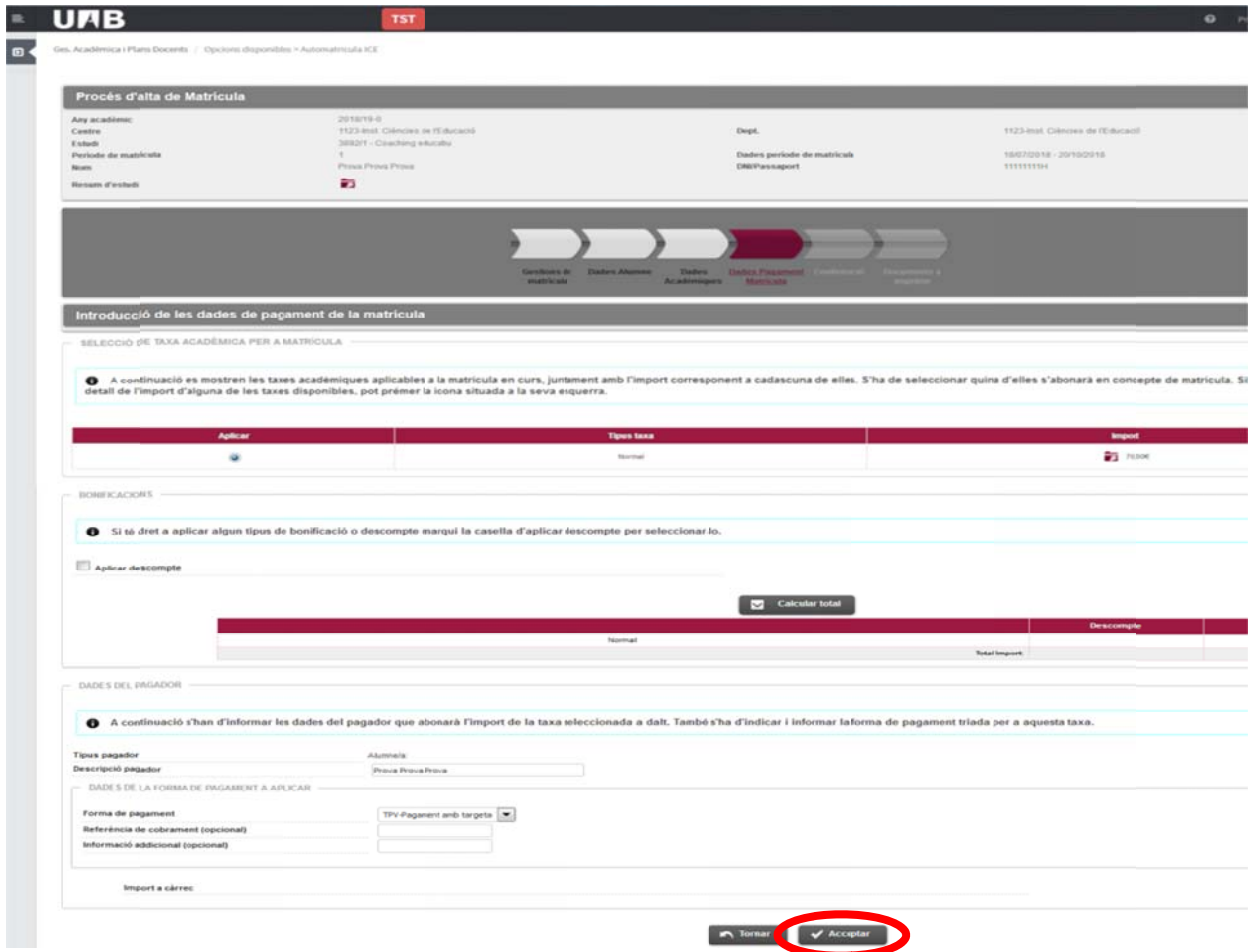

#### Cliqueu a "**C Confirmar**"

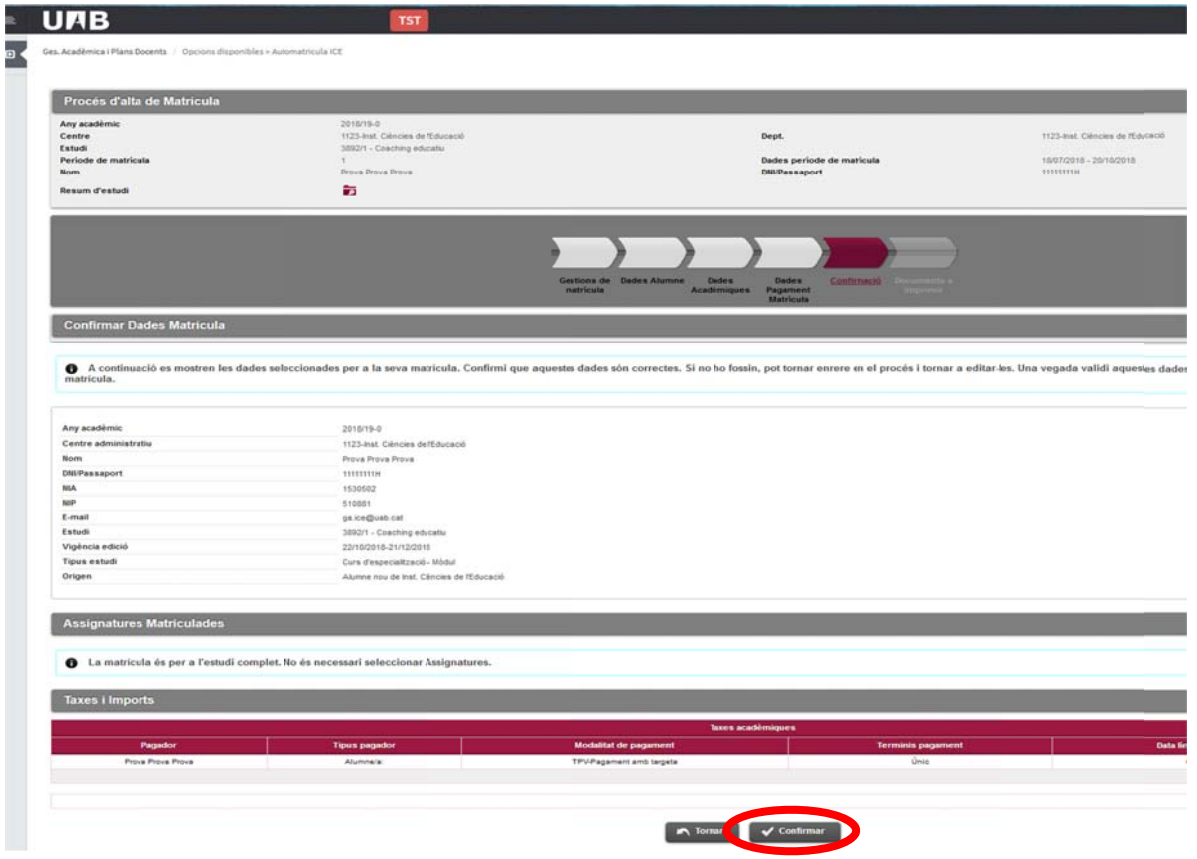

#### Cliqueu a "**A Acceptar**"

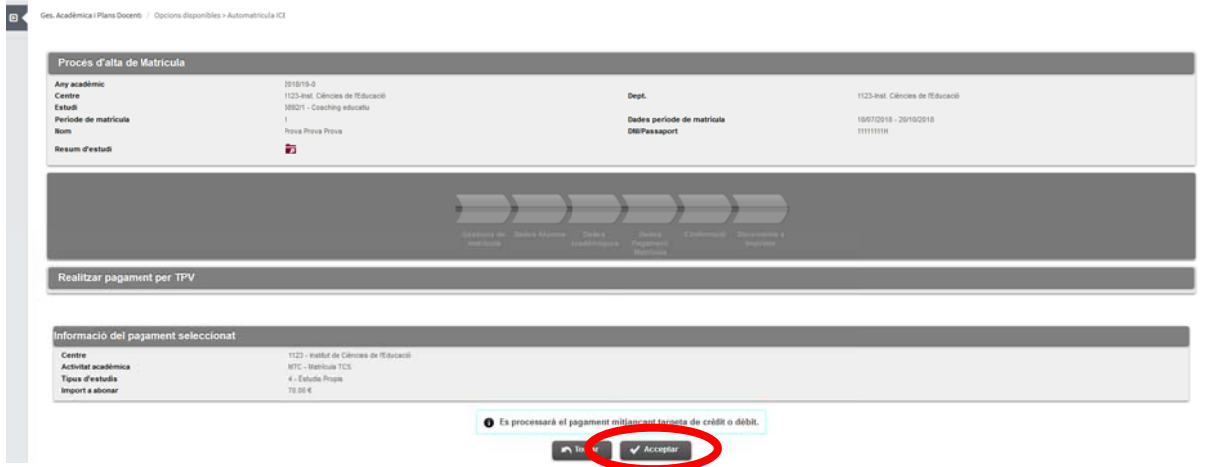

Després de fer el pagament, a la pantalla del banc, cliqueu a "Continuar", us apareixerà el comprovant de pagament.

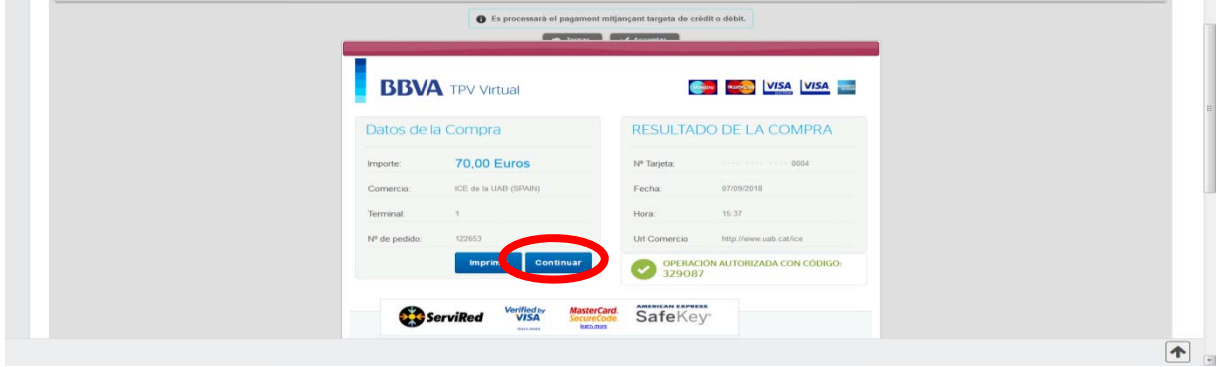

Si necessiteu factura del pagament ens heu d'enviar degudament emplenat i signat aquest formulari (https://www.uab.cat/doc/formulari\_alta\_deutors). Adreça de correu per enviar el formulari ga.ice@uab.cat